#### **Section 8: Secure Area Reports**

There are several reports which are automatically uploaded to the secure area (Perspective Lite) on SchoolsNet as detailed below.

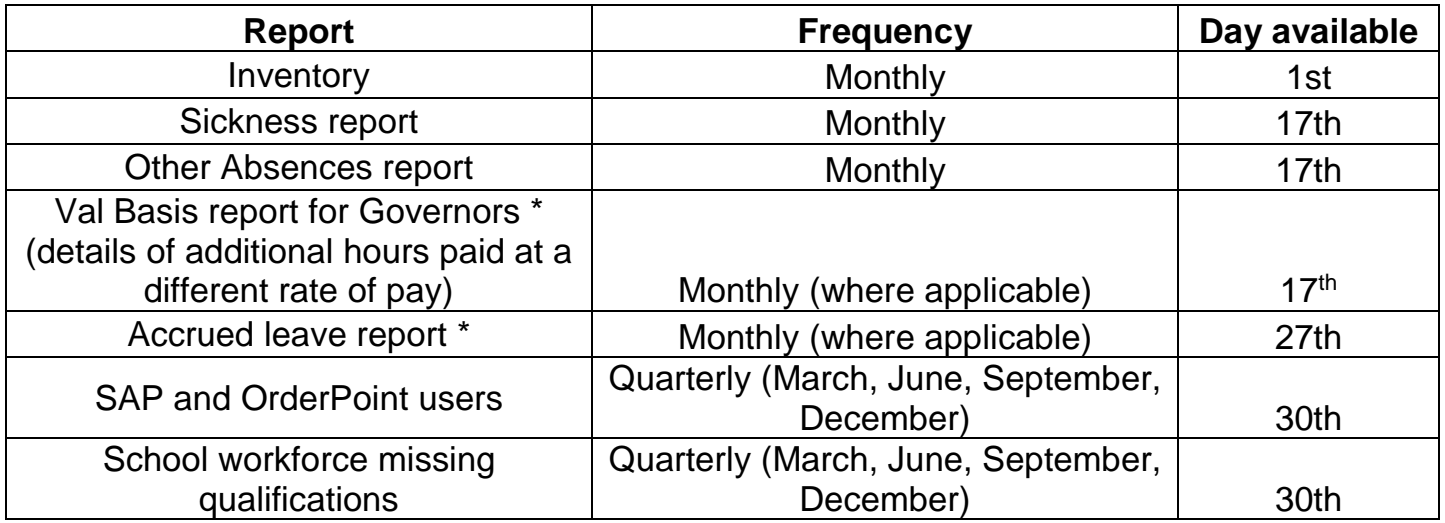

## **\* These reports will only be available where the criteria applies (see section 8.3 and 8.4 below)**

# **8.1 Inventory report (School DfE Number\_SSHREstabInventory<Date>**)

A full report of all items recorded on your SAP inventory is produced monthly and published on Perspective Lite.

It is also possible to produce adhoc inventory reports directly from SAP (e.g. to produce a list of items to be written off by Governors). Details of how to run adhoc reports is contained in the Establishment Inventory guidance on SchoolsNet. Adhoc reports must not be used to replace the published report as it is very resource hungry and may slow the system down for other users.

#### **8.2 Absence reports**

As well as the facility to produce a monthly summary of absences directly from SAP (PT91 monthly absence report - Section 7 SAP HR & Payroll - Guidance for Inputting and Reporting) there are also two reports published on Perspective Lite to assist you with absence monitoring.

The reports are as follows:

 **Sickness report** – this report covers any period of sickness or industrial injury within the 12 month period **(School DfE Number\_SSHRSicknessAbsence <Date>**).

#### SAP HR & Payroll – Guidance for Reporting June 2018 v5 PUBLIC

 **Other Absence report** – this report details all absence types excluding sickness e.g. Medical appointments, Special leave, Time off for dependants within the 12 month period. **(School DfE Number\_SSHROtherAbsence <Date>)**.

These reports include working days lost up until the last day of the previous month for a rolling year.

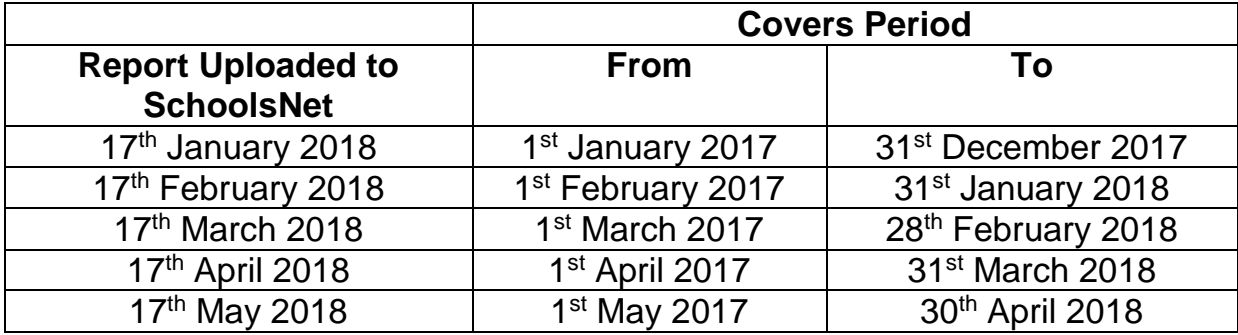

# Example - Sickness Absence

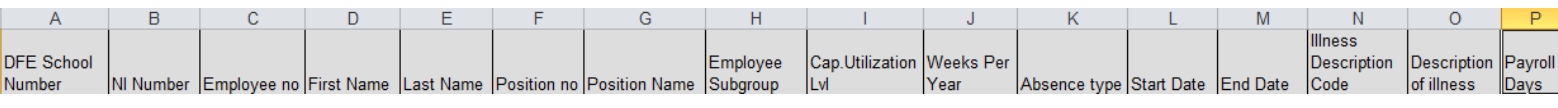

# Example - Other Absence

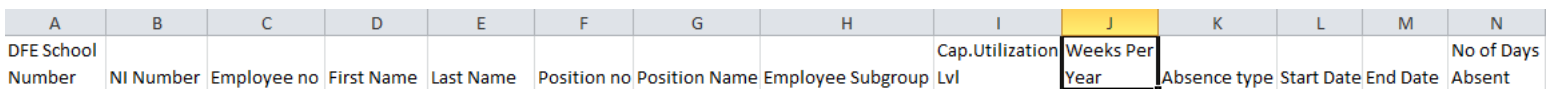

# **8.3 Val Basis report (School DfE Number\_SSHRValBasis<Date>**)

This monthly report details any employees who have been paid additional hours at a different hourly rate of pay to their normal contracted hourly rate. Where this is the case it is an Audit requirement that this report must be presented at the next Governors meeting.

Please note that this report will only be generated where the above circumstances apply.

# **8.4 Accrued Leave (School DfE Number\_SSHRAccruedLeave <Date>)**.

This monthly report details the balance of accrued leave for Single Status 52 week relief employees. This is a cumulative total and the member of staff can request payment for these hours as and when required. Please see SAP HR and Payroll Appendices for further information.

Please note if you do not have any 52 week relief employees, this report will not be generated.

School Number Personnel number Title

#### Hours

# **8.5 SAP and OrderPoint users (School DfE Number\_SSHRSchoolRoles <Date>)**

A report showing your current SAP, OrderPoint and VIM users is published quarterly.

It is important to check that the users listed in this report do still require SAP / OrderPoint system access, to avoid any unnecessary future licence charges. If there are any users on the list who are no longer at your school or no longer require system access, please submit a Delete SAP user form to remove their access to the systems. The Delete user form can be found in the SAP for Schools section [\(SAP and Master Data forms\)](https://schoolsnet.derbyshire.gov.uk/administration-services-and-support/sap-for-schools/sap-and-master-data-forms.aspx) on SchoolsNet.

# **8.6 School Workforce missing qualifications (School DfE Number\_IRASSWFCensus <Date>)**

This quarterly report will detail any missing qualifications for Teaching Assistants and Teachers.

Please see **Section 6 School Workforce -** SAP HR and Payroll guidance for further information including details of how to update these records on SAP.

Example - SWF Missing Qualifications

School Number Employee First Name Last Name Position Name Leaving Date

# **8.7 How to locate the reports on the Secure Area of SchoolsNet (Perspective Lite)**

Please note that access to Perspective Lite is restricted to a limited number of users per School with access requests managed by the School Training and Support Team who can be contacted on 01629 536789 or by e-mail **[cayaweb@derbyshire.gov.uk](mailto:cayaweb@derbyshire.gov.uk)** 

Having logged into Perspective Lite click on 'View the latest LA Documents'.

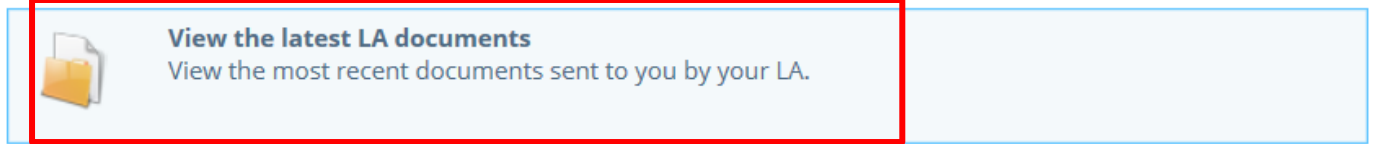

Click on 'Documents > Document Pool' on the menu bar

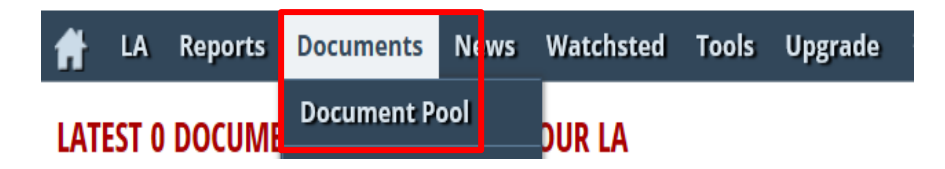

Any of the reports generated from SAP relating to your school will appear in the Shared Services HR folder of the Derbyshire Documents.

These folders will only be visible in your 'Document Pool' if you have at least one document within them. Folders are highlighted to indicate if there is new (unopened) content.

All documents uploaded to the secure area on Perspective Lite will only be made available for 90 days.

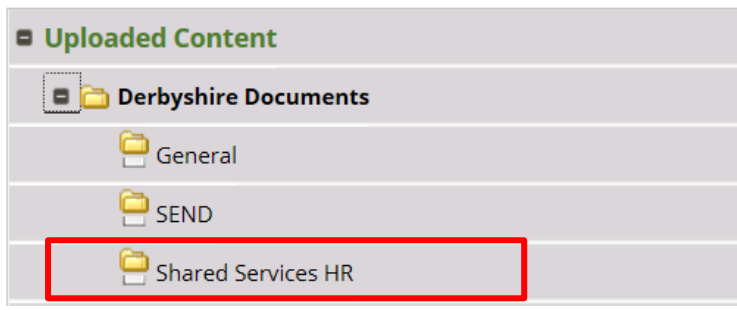

It is advisable that you download any files sent to you via the secure portal on to your school's network. This will ensure copies of documents containing confidential information are not held on a third party system for excessive periods of time.

#### **8.8 How to save the reports as a CSV file**

- Select the '**CSV file**' you wish to save e.g. '**830XXXX\_SSHRSicknessAbsence31 012018**' for all sickness.
- Click '**File**' in the top left hand corner of the screen.
- Click '**Save as**'.
- Choose where you would like to save the data which must be on a **secure network drive on your PC**
- Give your file a name (e.g. Sickness absence Jan 2018)

Click '**Save**' at the bottom left hand corner of your screen.

Your report has now been saved as a 'CSV file'.

# **8.9 To convert a CSV file to an Excel spreadsheet using 2010 version of Excel**

If you want to manipulate the data, or sort the data into a format that suits your schools requirements you will need to convert the CSV file to Excel.

The easiest way to convert your CSV file to an excel spreadsheet is to use the text import master spreadsheet. A copy of this master spreadsheet is available from the Core Business Systems Support team by e-mailing [schools.sap@derbyshire.gov.uk](mailto:schools.sap@derbyshire.gov.uk) 

When you receive a copy of the text import master spreadsheet from the Core Business Systems Support team save this to a secure network drive so that this can be used each time you want to convert a CSV file to Excel

To convert a CSV file to an Excel spreadsheet;

- Open the text import master spreadsheet
- Click on Enable Editing and or click on Enable Content until the yellow bar disappears

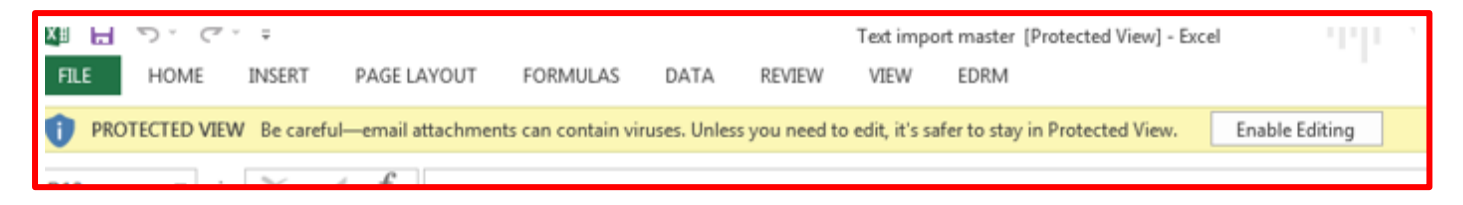

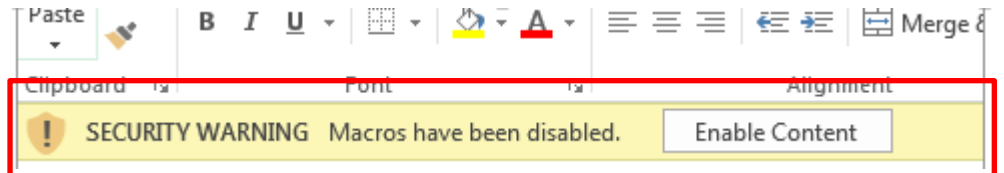

# SAP HR & Payroll – Guidance for Reporting June 2018 v5 PUBLIC

# Click on the **'Click here to Import a CSV file'**

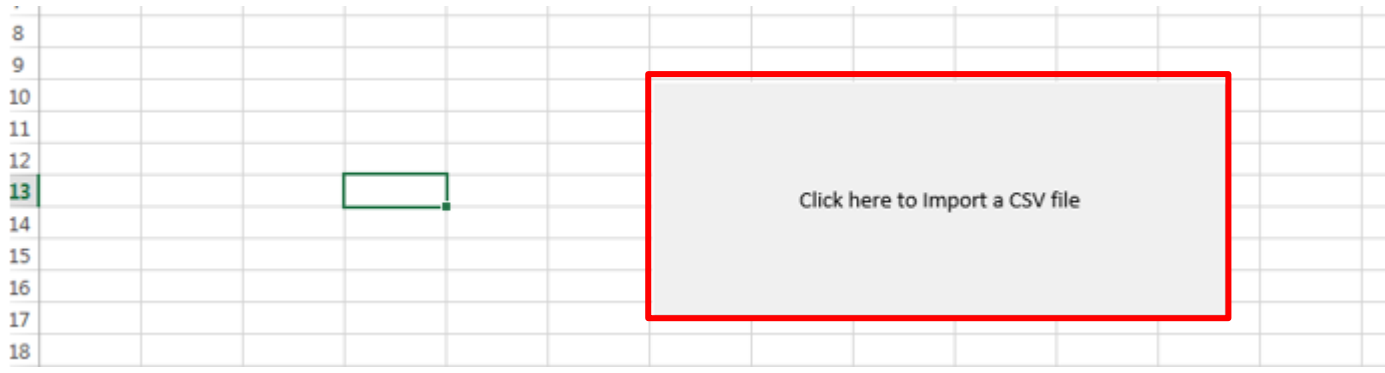

- Search the file structure to find the CSV file that you have saved earlier on a secure network drive on your PC (as section 8.8 above)
- Double click on the report

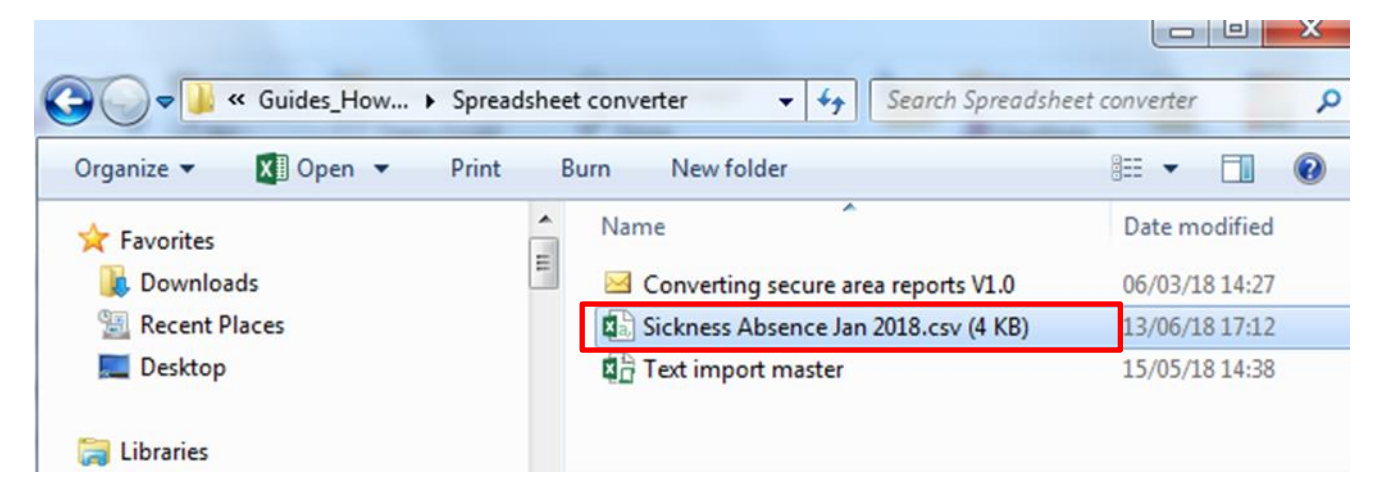

- The report will now appear in the Excel spreadsheet format
- **If you receive a runtime error message then click on End**

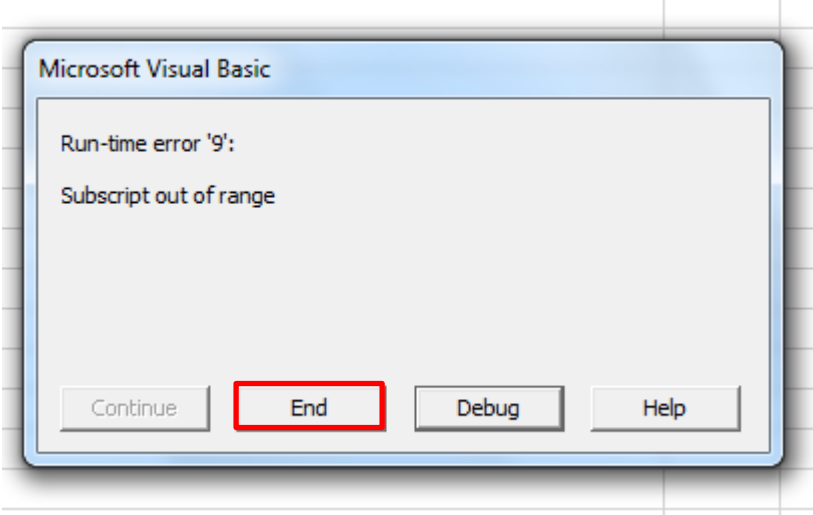

Your data will now have been converted to an Excel spreadsheet

For assitance Call: Core Business Systems Support on 01629 538088 | E-mail: Schoolssap@derbyshire.gov.uk

- Click '**File**' at the top left hand corner of your screen.
- Click '**Save As**'.

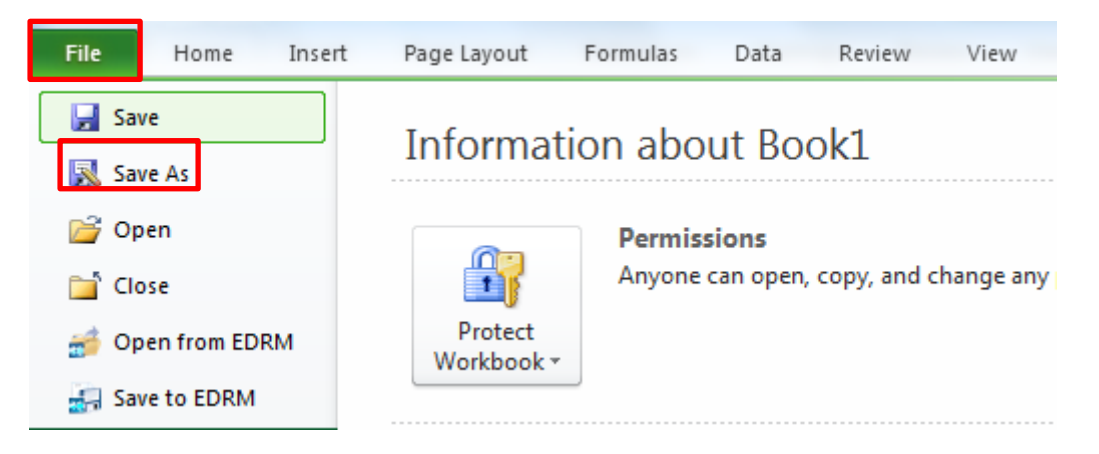

- Choose where you would like to save the data.
- Give your file a name.
- Ensure that the '**Save as Type**' Field reflects Excel e.g. **Excel Workbook**. If it does not, please select it from the drop down list.
- Save the file as 'password protected'. Click on 'T**ools**' at the bottom right of the screen.
- Click on '**General Options**' to select.
- Enter a password to open and a password to modify.
- Click '**Save**' at the bottom right hand corner of your screen.

Your report has now been saved as an Excel spreadsheet.

Once you have converted the CSV file to an Excel file and saved it, you can manipulate this information to be displayed as you require.

You can sort the data into a format that suits your schools requirements.

The CSV file that you downloaded from Perspective Lite should now be deleted.

#### **8.9.1 How to sort the data**

The instructions shown are using Microsoft Office 2010. If you are using another version, please call the Core Business Systems Support Team.

#### **TIP: Ensure that all data is selected before sorting if not data may be sorted incorrectly**

• Highlight the whole of the data by clicking in the top left hand corner of the spreadsheet.

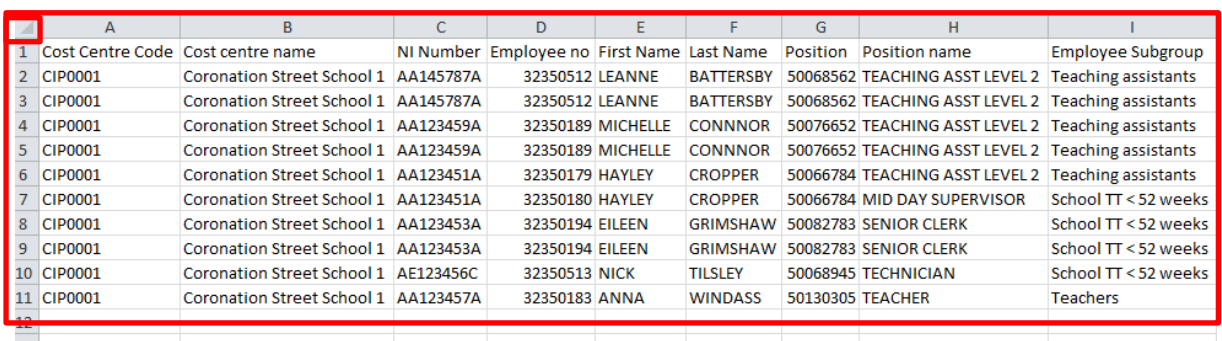

You will know that the data has been highlighted as the cells will turn blue.

- Click on the '**Data**' tab on the toolbar.
- Click on '**Sort**'.

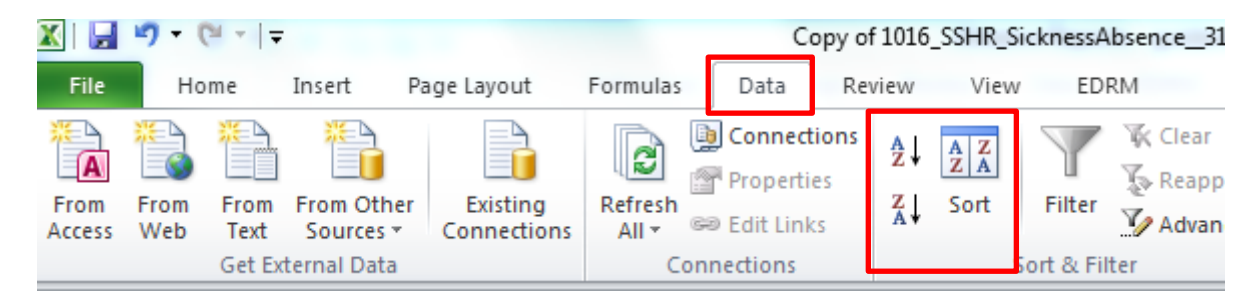

- Select from the drop down list how you would like to sort the information, e.g. '**Last Name**' and the '**Order**' e.g. A to Z is alphabetical.
- Click on 'My data has headers'.

# SAP HR & Payroll – Guidance for Reporting June 2018 v5 PUBLIC

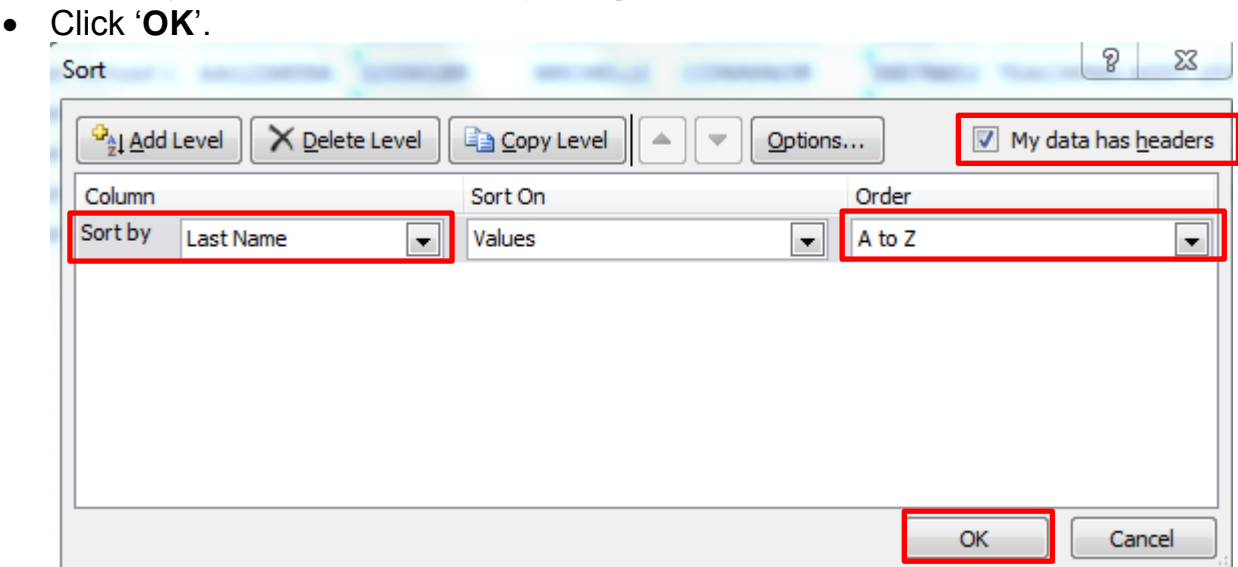

You will see below that the data has now been sorted into alphabetical order by '**Last Name**'.

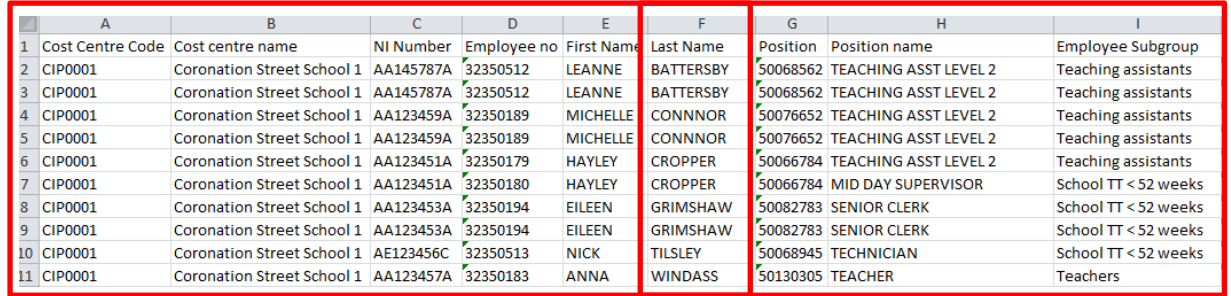

You can also sort by any other of the column headings:

- o Cost Centre Code
- o Cost Centre Name
- o NI Number
- o Employee Number
- o First Name
- o Last Name
- o Position
- o Position Name
- o Employee Sub Group
- o Cap. Utilization Lvl
- o Weeks Per Year
- o Start Date
- o End Date
- o Absence Type
- o Illness Description Code
- o Description of illness
- o Payroll Days

## **8.9.2 How to filter the Data to display information for one specific type of data.**

• Highlight the whole of that data by clicking in the top left hand corner of the spreadsheet.

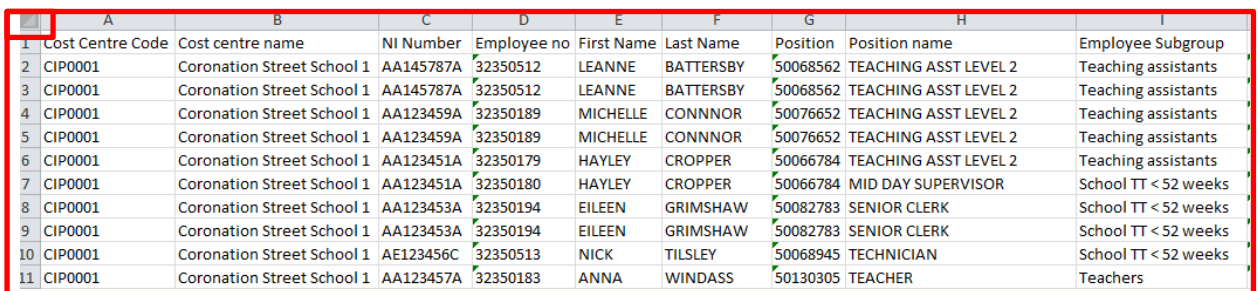

You will know that the data has been highlighted as the cells will turn blue.

- Click on the '**Data**' tab on the toolbar.
- Click on '**Filter**'.

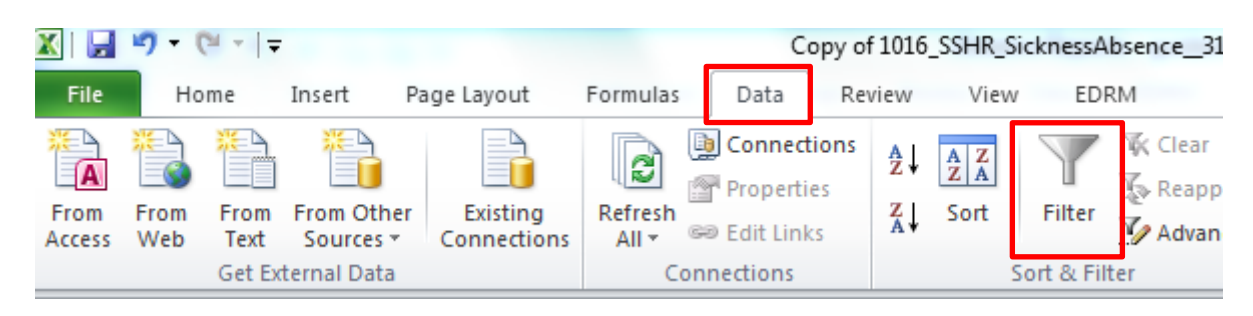

You will see the filter icon appear to the right of each column heading:

To filter by employee:

Click on the filter icon  $\Box$  to the right of the heading you want to set the filter for e.g. last name.

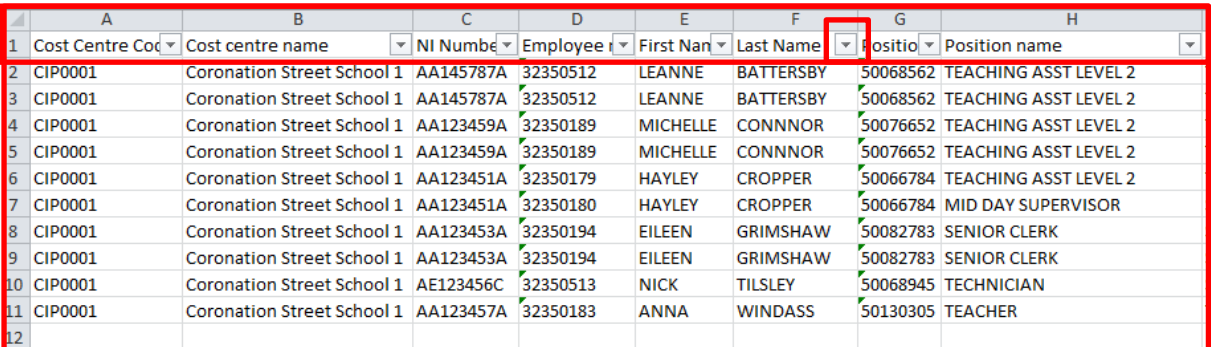

Remove the tick to the left of (**Select All**) by 'clicking' in the box.

10 For assitance Call: Core Business Systems Support on 01629 538088 | E-mail: Schoolssap@derbyshire.gov.uk

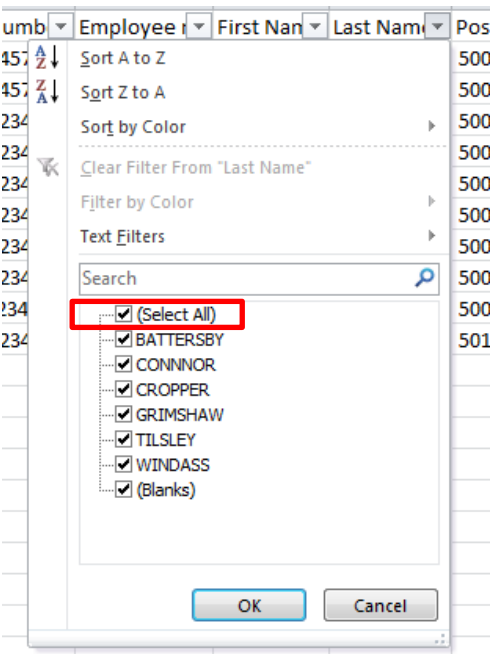

 Put a tick in the box to the left of the employee you wish to view data for by 'clicking' in the box. E.G 'Cropper'.

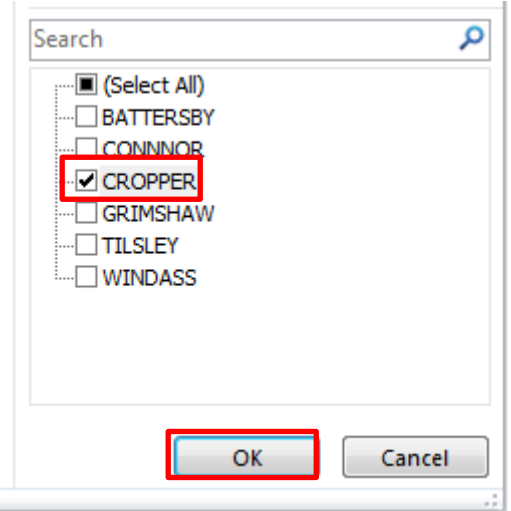

Click '**OK**'.

You will now see that your information has been filtered to just display all sickness absence for H Cropper.

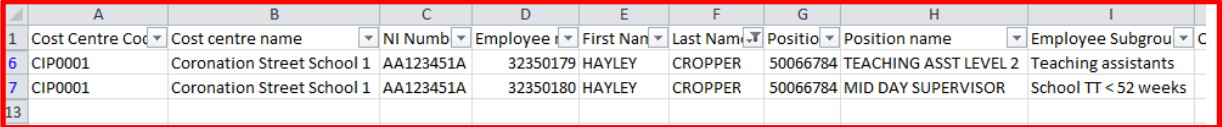

You can set a filter for each of the different headings.

11 For assitance Call: Core Business Systems Support on 01629 538088 | E-mail: Schoolssap@derbyshire.gov.uk